# Take Home Exam Guidance

## Introduction

- A take-home exam is an open book exam where students have a period of time (e.g. 24/48/72 hours) to download an exam paper, answer the questions, and then submittheir answers online.
- The recommended tool for a take-home exam in Canvas is Canvas Assignments.
- There is pedagogical information about setting take-home exams in the [Remote Teaching](https://canvas.bham.ac.uk/courses/42894/pages/take-home-papers?module_item_id=1460001) [Resource.](https://canvas.bham.ac.uk/courses/42894/pages/take-home-papers?module_item_id=1460001)

## Things to Consider

## Pros

- Can be marked in SpeedGrader
- Release and due date/time can be set (e.g. 10/01/21 10:00 11/01/2110:00)
- Supports automatic anonymity
- Can use Turnitin
- Supports Rubrics
- Supports grading schemes
- Accepts document/file uploads from students
- Can be downloaded in bulk for external marking

#### Cons

- Cannot set restricted time limit for completion (such as 2 hours) within availabilitywindow
- Cannot support the setting or submission of individual questions.

## Assignment Setup

1. Open the Assignments page from the course menu and select +Assignment to create a new assignment.

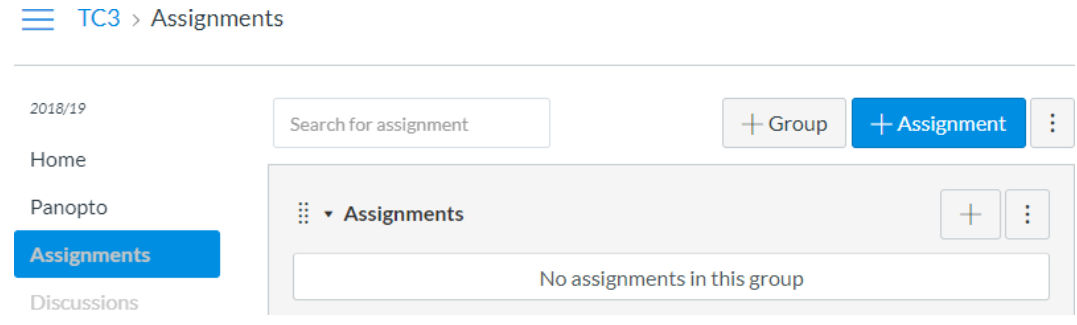

2. A blank assignment will now open for you to populate. Add an Assignment Name (1) and details of the assignment (2) in the large free text area. You may want to include a link to the exam question document within the Assignment instructions.

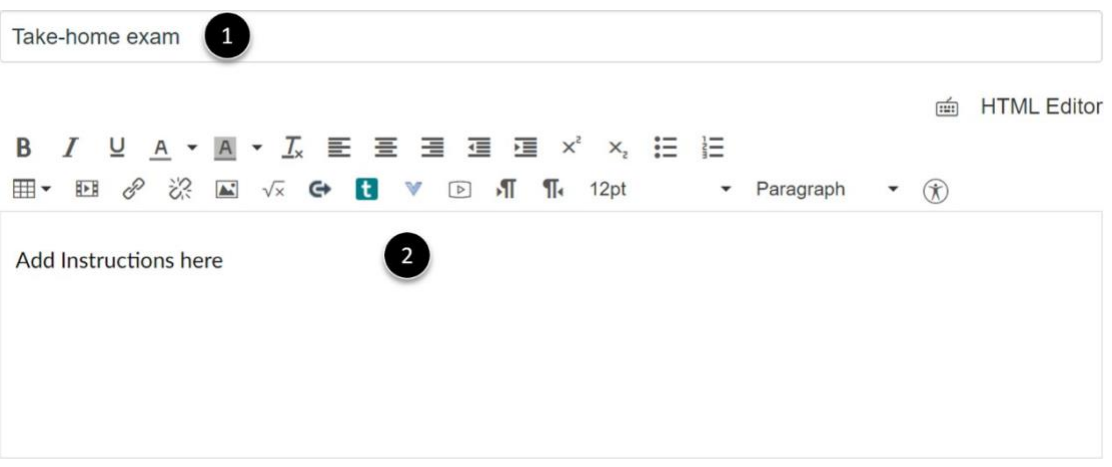

**Please note**: If you attach any exam paper files (including images) to the exam instructions section or to a question, it is recommended availability dates are set on the file to ensure these are not visible to the student prior to the exam start date. See the instructions below on how to do this.

- 1. Click the files link in the module course menu. If the file link is missing from the course menu add /files at the end of the course address (for example; **canvas.bham.ac.uk/courses/5929** would become **canvas.bham.ac.uk/courses/5929/files**)
- 2. Locate the Exam paper file in the **Canvas course files** area and click on the **Green publish icon** to select other sharing options.

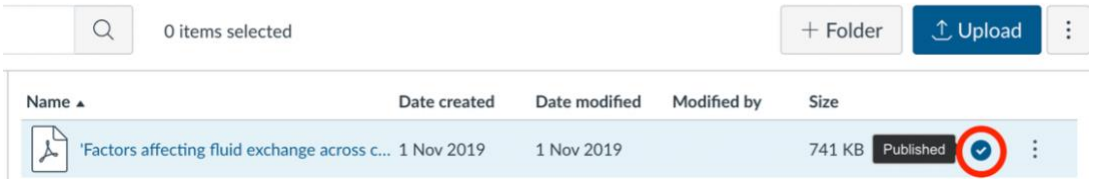

## 3. Select **Schedule student availability**

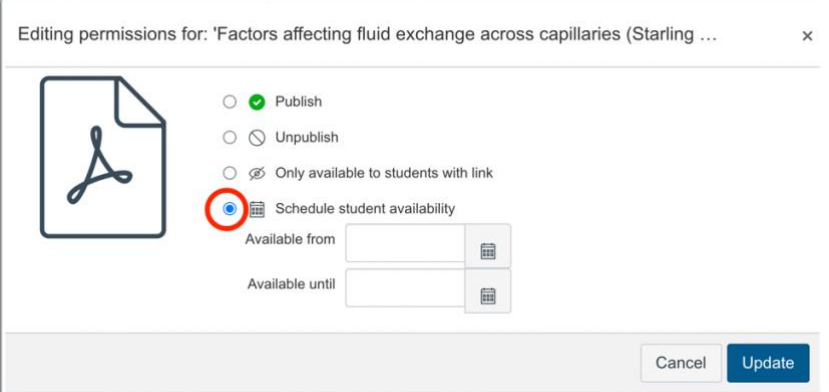

4. Input the **same date and time** that the assignment is due to start in the **Available From** field (select the first time that the paper is needed) and click **Update.**

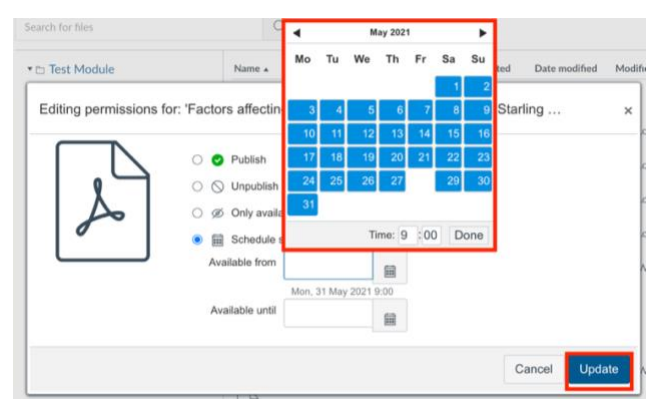

5. Set the number of Points (3) this assignment is worth, which is likely to correspond to the total number of marks available. You can pull up custom Assignment groups and select them from here (4). [Assignment Groups](https://canvas.bham.ac.uk/courses/18054/pages/assignment-groups) allow you to organise the assignments in your course and apply percentage weightings to these groups. 'Display Grade as' (5) lets you select the method you want to use for grading. You can grade your assignment by percentage, complete/incomplete, points, letter grade, GPA scale, or not grade the assignment.

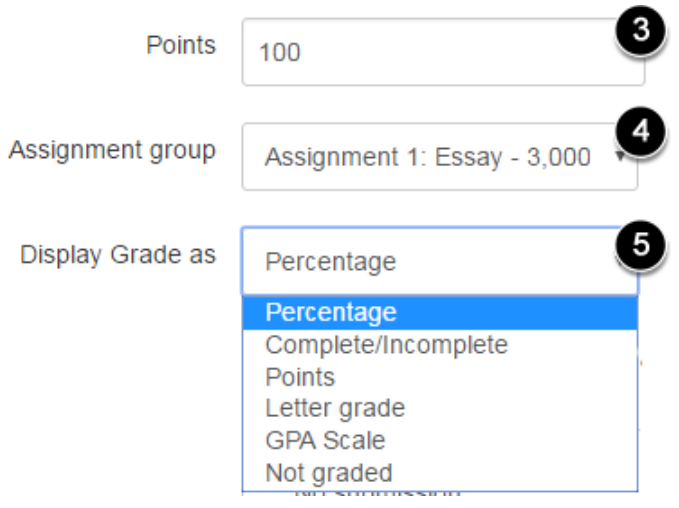

6. Select the submission type as 'Online' for students to submit their exam using Canvas and then select 'File Uploads' to allow students to upload and submit their answers in a number of file formats. It is often a good idea to 'Restrict upload file types' (such as pdf, doc and docx for word processed submissions) so that submissions are consistent when marking, especially if you are using the online marking tool SpeedGrader.

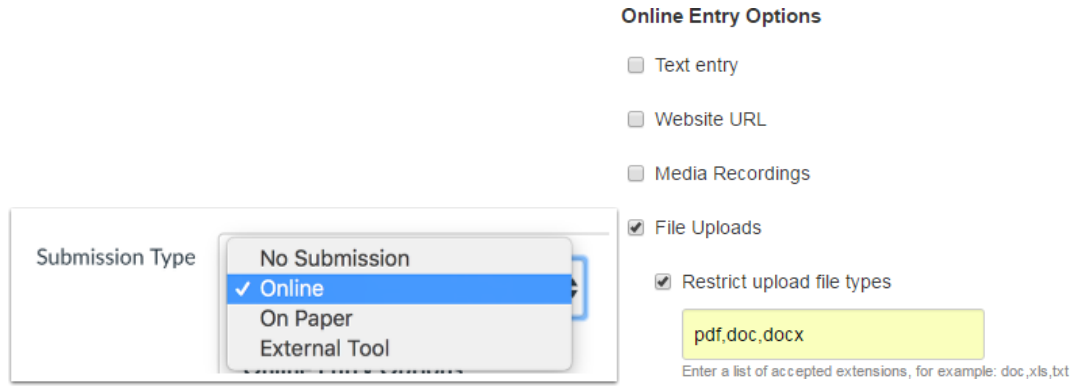

7. By default, assignments are set with unlimited attempts, but you can limit the number of allowed attempts (6). [Turnitin](https://canvas.bham.ac.uk/courses/18054/pages/setting-up-turnitin?module_item_id=1319450) can be activated via the Plagiarism Review option(7).

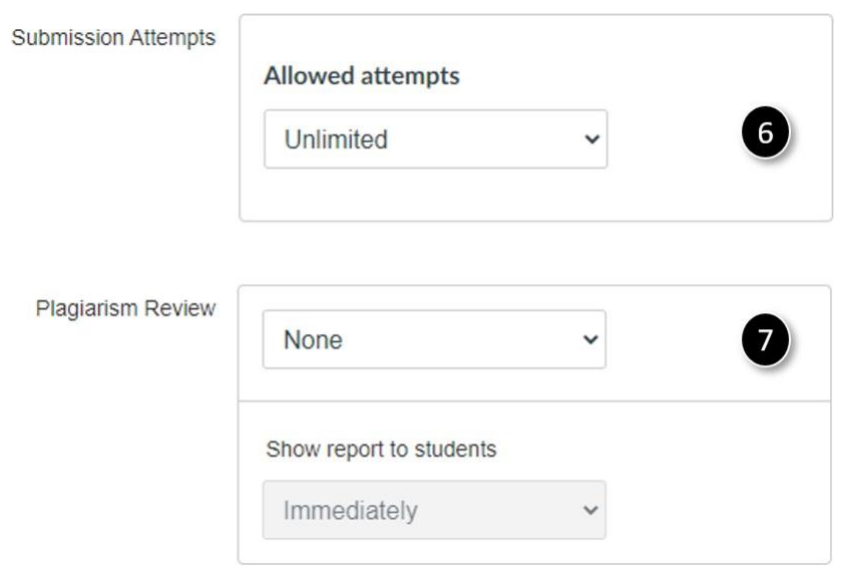

8. 'Anonymous grading' (8) hides the name of the student from the marker automatically in Speedgrader and Turnitin reports, allowing for anonymous marking. Student names will be hidden from the marker. Students receive an ID number that is randomly assigned and will be different in each assignment but will be consistent to each marker viewing the same assignment. e.g. Student 1 in Assignment 1 will be the same student for all markers. If you are not using automatic anonymity, you can also [hide student names in the SpeedGrader](https://canvas.bham.ac.uk/courses/18054/pages/speedgrader?module_item_id=1319445) which will hide the student names but will not affect others markers' view of the assignment.

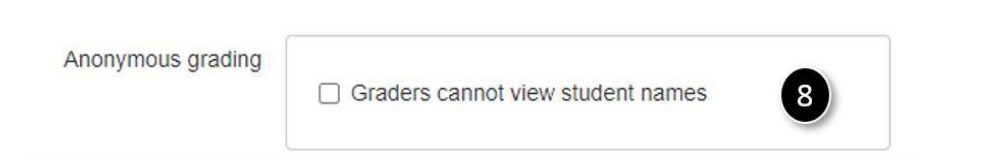

9. By default, Canvas will 'assign' everyone in your course to the assignment, however you can assign the assignment to a specific student or Section by deleting 'Everyone' and assigning to a specific student/Section (9). You can also set a due date (10) and an availabilitywindow (11) for the assignment. By clicking '+Add' (12), you can assign the assignment to multiple sections/students with differing due dates or availability windows – this is particularly useful for students who require extra time (for example those with RAPs) or accounting for students in different time zones. More information on [setting up Sections](https://canvas.bham.ac.uk/courses/21305/pages/unit-2-sections) is available via the HEFi Gateway.

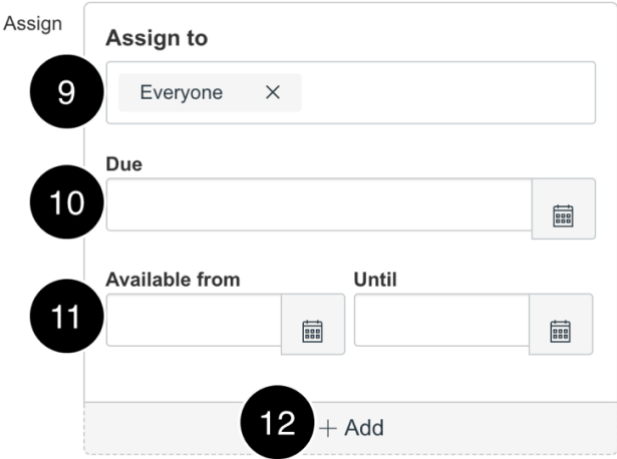

- 10. Ensure you click Save or Save & publish (if you are ready for this to be a 'live' assignment). A published or 'live' assignment will be visible to students, but the content will not be available to students until the availability window is open (including the assignment instructions if they contain the exam questions for example).
- 11. On the Assignment page, you will see a summary of all the information (such as title, instructions, total points available, and due dates and availability windows for all Sections set).
- 12. Using the +Rubric button at the bottom (13), you can also [add a Rubric](https://canvas.bham.ac.uk/courses/18054/pages/adding-a-rubric-to-an-assignment?module_item_id=1319438) to be used when marking.

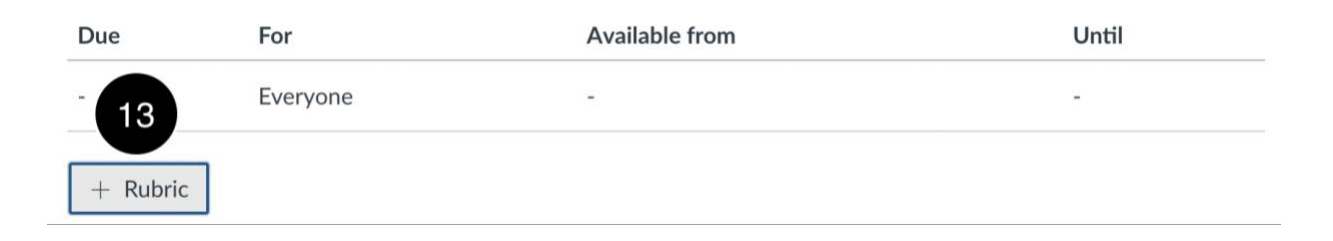

**Please Note:** When adding a rubric to an exam this will be visible to students once the quiz is published. If you would like to hide the rubric from students until the start date and time of the exam you can do this by adding the quiz to the modules section with a lock until date assigned. For full instructions on how to do this please refer to the following [HEFi Gateway guide](https://canvas.bham.ac.uk/courses/21305/pages/unit-5-module-date-locking)

# Running the Exam

- [Student Submission](https://canvas.bham.ac.uk/courses/18054/pages/student-submission-view?module_item_id=1319443) View
- Student facing guidance for [scanning handwritten work and submitting to Canvas](https://canvas.bham.ac.uk/courses/42666) [assignments](https://canvas.bham.ac.uk/courses/42666)

# Marking and Moderation

- Ensure that the Grade Posting Policy (previously known as Mute/Unmute) is set as **Manually Post Grades** for the assignment or the whole course
	- $\circ$  This will prevent marks/feedback being released before they are ready and allows you to choose when/if to release them to students
- It is recommended that student submissions are marked online using [SpeedGrader.](https://canvas.bham.ac.uk/courses/18054/pages/speedgrader?module_item_id=1319445)
	- o Rubrics can be used within SpeedGrader to [provide marks and](https://canvas.bham.ac.uk/courses/18054/pages/feedback-using-a-rubric-and-a-cover-sheet?module_item_id=1319446) feedback.
	- o If you are using multiple markers and/or second markers for a large cohort consider organising your students into [marking Sections](https://canvas.bham.ac.uk/courses/18054/pages/organising-the-marking-of-large-cohorts?module_item_id=1319448)
	- o [Turnitin reports](https://canvas.bham.ac.uk/courses/18054/pages/viewing-a-turnitin-report?module_item_id=1319451) can be also be accessed and viewed from withinSpeedGrader.
- You can also mark offline by [downloading the submissions](https://community.canvaslms.com/t5/Instructor-Guide/How-do-I-download-all-student-submissions-for-an-assignment/ta-p/760) for a particular assignment and then [re-uploading the marked](https://community.canvaslms.com/t5/Instructor-Guide/How-do-I-upload-all-student-submissions-for-an-assignment/ta-p/945) submissions
	- o NB Names of the submission files must be unchanged to re-upload, and marks will need to be uploaded/entered separately to the re-upload.
- We **do not** recommend the Canvas Moderated Marking for exam moderation please follow local guidance for moderation processes.